# Oracle® Cloud Import Worker Data from an FTP Server to Oracle HCM Cloud

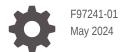

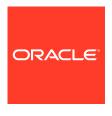

Oracle Cloud Import Worker Data from an FTP Server to Oracle HCM Cloud,

F97241-01

Copyright © 2024, Oracle and/or its affiliates.

Primary Author: Oracle Corporation

# Contents

| About This Recipe                         |     |
|-------------------------------------------|-----|
| Overview                                  | 1-2 |
| System and Access Requirements            | 1-3 |
| Before You Install the Recipe             |     |
| Access Your FTP Server                    | 2-1 |
| Configure Oracle HCM Cloud                | 2-2 |
| Install and Configure the Recipe          |     |
| Configure the Oracle FTP Connection       | 3-1 |
| Configure the Oracle HCM Cloud Connection | 3-2 |
| Activate and Run the Recipe               |     |

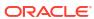

#### **Preface**

This document describes how to install, configure, and run this recipe in Oracle Integration 3.

#### **Topics:**

- Documentation Accessibility
- Diversity and Inclusion
- Related Resources
- Conventions

### **Documentation Accessibility**

For information about Oracle's commitment to accessibility, visit the Oracle Accessibility Program website at http://www.oracle.com/pls/topic/lookup?ctx=acc&id=docacc.

#### **Access to Oracle Support**

Oracle customers that have purchased support have access to electronic support through My Oracle Support. For information, visit http://www.oracle.com/pls/topic/lookup? ctx=acc&id=info Or visit http://www.oracle.com/pls/topic/lookup?ctx=acc&id=trs if you are hearing impaired.

## **Diversity and Inclusion**

Oracle is fully committed to diversity and inclusion. Oracle respects and values having a diverse workforce that increases thought leadership and innovation. As part of our initiative to build a more inclusive culture that positively impacts our employees, customers, and partners, we are working to remove insensitive terms from our products and documentation. We are also mindful of the necessity to maintain compatibility with our customers' existing technologies and the need to ensure continuity of service as Oracle's offerings and industry standards evolve. Because of these technical constraints, our effort to remove insensitive terms is ongoing and will take time and external cooperation.

#### **Related Resources**

For more information, see these Oracle resources:

- Oracle Integration documentation on the Oracle Help Center.
- Oracle Cloud at http://cloud.oracle.com.

#### Conventions

The following text conventions are used in this document.

| Convention | Meaning                                                                                                    |
|------------|----------------------------------------------------------------------------------------------------|
| boldface   | Boldface type indicates graphical user interface elements associated with an action, or terms defined in text or the glossary. |

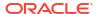

| Convention | Meaning                                                                                                    |
|------------|----------------------------------------------------------------------------------------------------|
| italic     | Italic type indicates book titles, emphasis, or placeholder variables for which you supply particular values.                          |
| monospace  | Monospace type indicates commands within a paragraph, URLs, code in examples, text that appears on the screen, or text that you enter. |

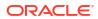

1

# **About This Recipe**

Use this recipe to import worker data from an FTP server to Oracle HCM Cloud.

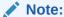

This recipe is available as **FTP Server** — **Oracle HCM Cloud | Import Worker Data** in Oracle Integration. Oracle provides this recipe as a sample only. The recipe is meant only for guidance, and is not warranted to be error-free. No support is provided for this recipe.

#### Overview

This recipe imports worker data from an FTP server to Oracle HCM Cloud.

To use the recipe, you must install the recipe and configure the connections and other resources within it. When triggered, the recipe's integration flow picks a comma-separated values (CSV) file that contains the worker data from a specified location in an FTP server. The imported CSV file is converted to NXSD format in Oracle Integration. The NXSD is used within Oracle Integration to generate a DAT file that is compatible with HCM Data Loader. The DAT file with the worker data is then uploaded to Oracle HCM Cloud using HCM Data Loader.

Note that for successfully processing the worker data in Oracle Integration, the input file should be in a particular format. You can download a sample input file Worker.csv from Sample file.

#### System and Access Requirements

- Oracle Integration, Version 23.06.02 or higher
- Oracle HCM Cloud
- An account on Oracle HCM Cloud with the Administrator role
- A secure FTP (sFTP) server
- An FTP client to access the sFTP server

# Before You Install the Recipe

You must perform the following configuration tasks on your FTP server and Oracle HCM Cloud instance in order to connect to these external systems using Oracle Integration, and successfully import worker data.

#### **Access Your FTP Server**

Obtain an sFTP server and ensure that you're able to access it.

- 1. Log in to the server using your user name and password through an FTP client; for example, FileZilla.
- Create an input folder. Note down the path of this folder.
- 3. Upload the CSV file (Worker.csv) with the worker records into the input folder.

## Configure Oracle HCM Cloud

To access Oracle HCM Cloud using Oracle Integration and import worker data, you must perform certain configurations on your Oracle HCM Cloud instance.

Log in to your Oracle HCM Cloud instance as an **Administrator** and perform the following tasks.

- Create a user account for Oracle Integration. Note the user name and password you set for the account. You'll use the credentials of this user account to connect to Oracle HCM Cloud from Oracle Integration.
- 2. Enable the NXSD file generation feature.

This feature determines whether you can view the **Generate Mapping Files** parameter when you submit files for bulk data loading and whether mapping files are generated when you refresh business objects.

- a. Navigate to **Setup and Maintenance**.
- b. From the Functional Areas menu, select HCM Data Loader.
- c. From the HCM Data Loader tasks, select Configure HCM Data Loader.
- d. In the Configure HCM Data Loader window, under Availability category, select the Generate Business Object Mapping Files parameter.
- e. Set the **Override** value of the parameter to **Yes**.
- f. Click Save and Close.
- 3. Generate an NXSD file within HCM Data Loader.

To generate an NXSD file for a specific business object for the first time:

- a. In the Oracle HCM Cloud navigator menu, under the Data Exchange section, click **HCM Data Loader**.
- b. In HCM Data Loader, click View Business Objects.
- c. Select the specific business object that you wish to generate an NXSD template for.

#### d. Click Refresh Object.

An integration mapping file is generated and downloaded to your local system. Additionally, a copy of this file is also placed in Oracle WebCenter Content.

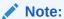

If changes have occurred to the business object after the NXSD was downloaded, the above steps can be repeated to generate a new version.

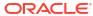

# Install and Configure the Recipe

On your Oracle Integration instance, install the recipe to deploy and configure the integration and associated resources.

- 1. On the Oracle Integration Home page, in the Get started section, click Browse store.
- 2. Find the recipe you want to install, then click Get.

A message confirms that the recipe was successfully installed, and the recipe card shows **In use**.

3. Click **Configure** on the recipe to configure its resources.

The project workspace opens, displaying all the resources of the recipe. Configure the following resources before you activate and run the recipe.

## Configure the Oracle FTP Connection

- 1. In the Connections section, click the connection name.
- In the Properties section, enter the following details:

| Information to Enter                                              |
|-------------------------------------------------------------------|
| Enter the host address of your FTP server.                        |
| Enter the port to connect to your FTP server.                     |
| Select <b>Yes</b> or <b>No</b> based on your FTP server protocol. |
|                                                                   |

3. In the Security section, enter the following details:

| Field           | Information to Enter                              |
|-----------------|---------------------------------------------------|
| Security Policy | Select FTP Server Access Policy.                  |
| Username        | Enter the username to connect to your FTP server. |
| Password        | Enter the password to connect to your FTP server. |

- 4. Click **Save**. If prompted, click **Save** again.
- Click Test to ensure that your connection is successfully configured. In the resulting dialog, click Test again.

A message confirms if your test is successful.

6. To return to the project workspace, click **Go back** <

## Configure the Oracle HCM Cloud Connection

- 1. In the Connections section, click the connection name.
- In the Properties section, enter the Oracle HCM Cloud host name. For example: https://your domain name.fa.DC.oraclecloud.com.

3. In the Security section, enter the following details:

| Field           | Information to Enter Select Username Password Token.                                                                  |  |
|-----------------|----------------------------------------------------------------------------------------------------|--|
| Security Policy |                                                                                                    |  |
| Username        | Enter the username of the account created for Oracle Integration on Oracle HCM Cloud. See Configure Oracle HCM Cloud. |  |
| Password        | Enter the password of the account created for Oracle Integration on Oracle HCM Cloud.                                 |  |

- 4. Click **Save**. If prompted, click **Save** again.
- 5. Click **Test** to ensure that your connection is successfully configured. In the resulting dialog, click **Test** again.

A message confirms if your test is successful.

6. To return to the project workspace, click **Go back** .

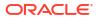

# Activate and Run the Recipe

After you've configured the connections and other resources, you can activate and run the recipe.

- 1. In the project workspace, click **Activate**. In the Activate project panel, with the default project deployment selected, choose an appropriate tracing option, then click **Activate**.
  - A message confirms that the integration has been activated. Refresh the page to view the updated status of the integration.
- Update property values for the integration flow. You can update the integration properties only after activating the integration flow.
  - In the Integrations section, click Actions • on the integration flow, then select Update property values.
  - **b.** In the Update property values panel, update the following integration properties with appropriate values.
    - InputFolder: Enter the path of the input folder created in FTP server. See Access Your FTP Server.
    - FromAddress: Enter the email address from which notification emails have to be sent
    - ToAddress: Enter the email address to which notifications have to be sent in case of errors.
  - c. Click Submit.

A message confirms that the integration properties have been updated successfully.

- 3. Run the recipe.
  - In the Integrations section of the project workspace, click Actions • on the integration flow, then select Run.
  - **b.** On the Configure and run page, click **Run**.

You've now successfully submitted the integration for execution.

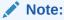

You can also schedule this integration to run at a date, time, and frequency of your choosing. See Define the Integration Schedule.

- 4. Monitor the running of the integration flow in Oracle Integration.
  - In the project workspace, click **Observe**. You'll see the integration flow being triggered and running successfully.
  - To manage errors in your project, see Manage Errors in a Project.
- Log in to your Oracle HCM Cloud instance and check if the sample worker data have been imported.

#### **Related Documentation**

- Using the FTP Adapter with Oracle Integration 3
- Using the Oracle HCM Cloud Adapter with Oracle Integration 3

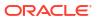